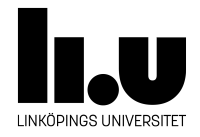

# TDIU16: Process- och operativsystemprogrammering

## **Installera en Linux-VM i Windows från färdig avbild**

Filip Strömbäck

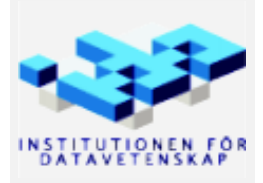

Vårterminen 2023 2020-03-17

Den här guiden beskriver steg för steg hur du kan installera en virtuell maskin som kör Linux, samma distribution som körs i labbsalarna på IDA. Denna guide använder en färdig diskavbild. Om du någon gång behöver installera mer mjukvara i maskinen behöver du ange lösenordet student när den frågar om lösenord.

Börja med att hämta och installera VirtualBox. Det finns tillgängligt från följande url: [https://www.](https://www.virtualbox.org/) [virtualbox.org/](https://www.virtualbox.org/). Klicka på *Downloads* i vänstermenyn, och välj ditt operativsystem där (*Windows hosts* eller *OSX hosts*). Spara filen och kör den. Du kommer se följande fönster:

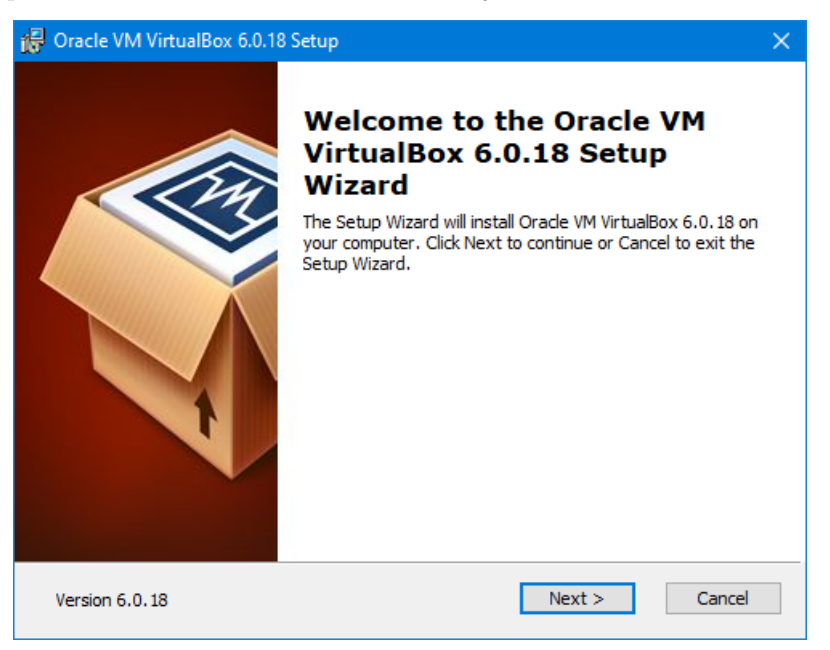

Klicka på *Next*:

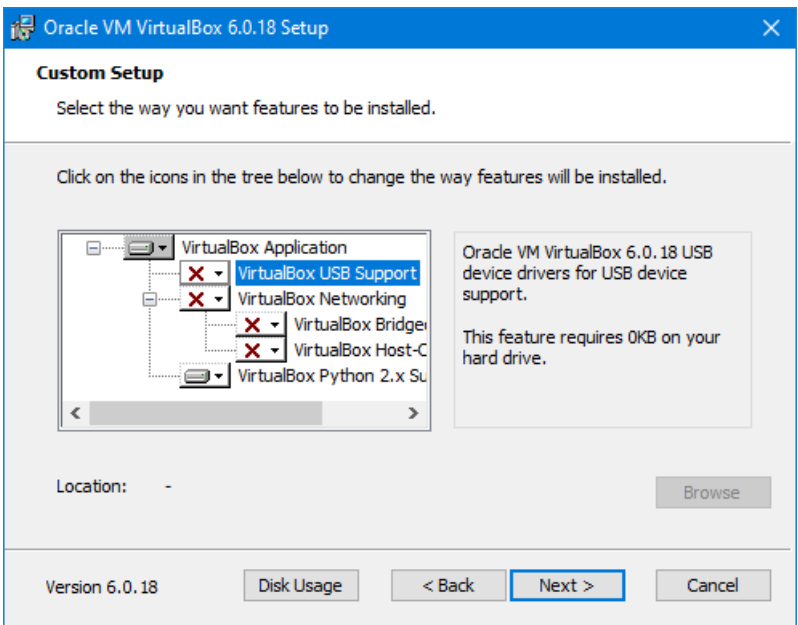

För att köra Pintos-laborationerna behöver vi inte "VirtualBox USB Support" eller "VirtualBox Networking" (vi kommer fortfarande kunna komma åt Internet från maskinen). Klicka på ikonen till vänster om dem och välj: "Entire feature will be unavailable" (längst ner, med ett rött kryss). När det ser ut som bilden ovan, klicka på nästa (vill du kan du såklart installera allt, då kommer några extra steg i installationen visas). Klicka sedan på *Next*:

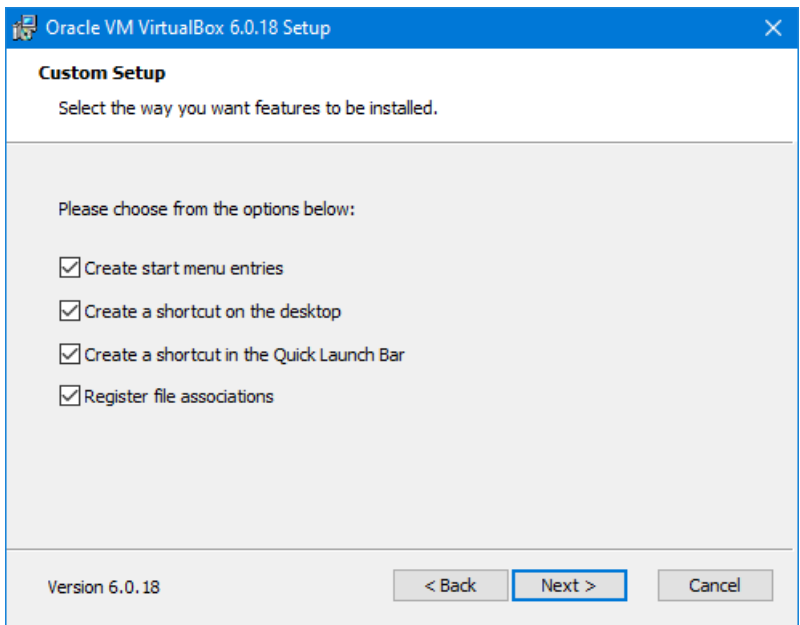

Klicka på *Next*:

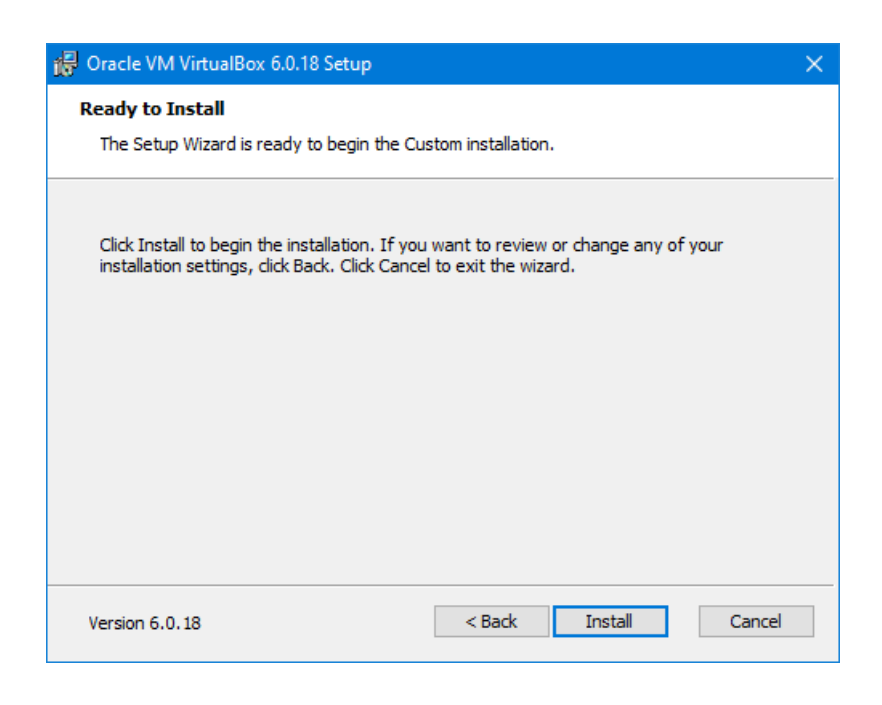

Klicka på *Next*:

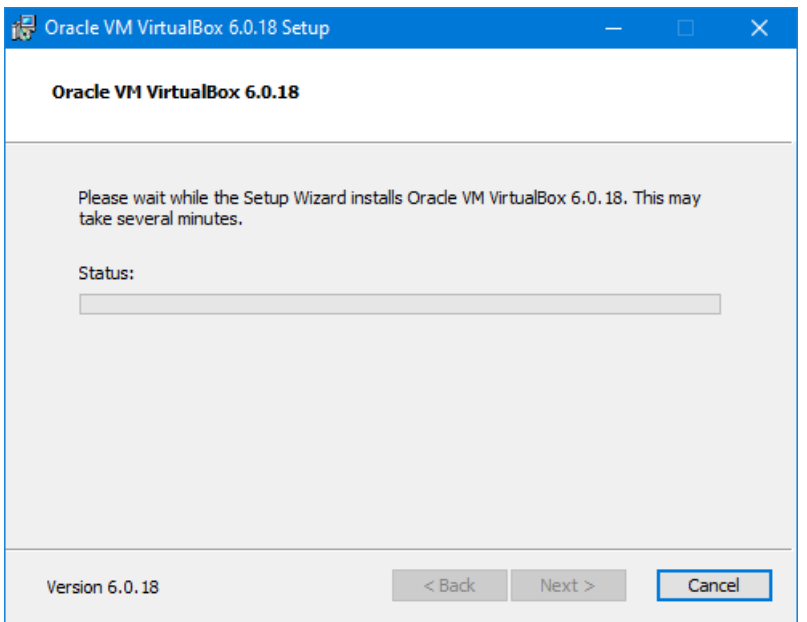

Du kommer sedan se en säkerhetsvarning från Windows. Klicka på *Tillåt* eller motsvarande. När allt är klart ser du följande fönster:

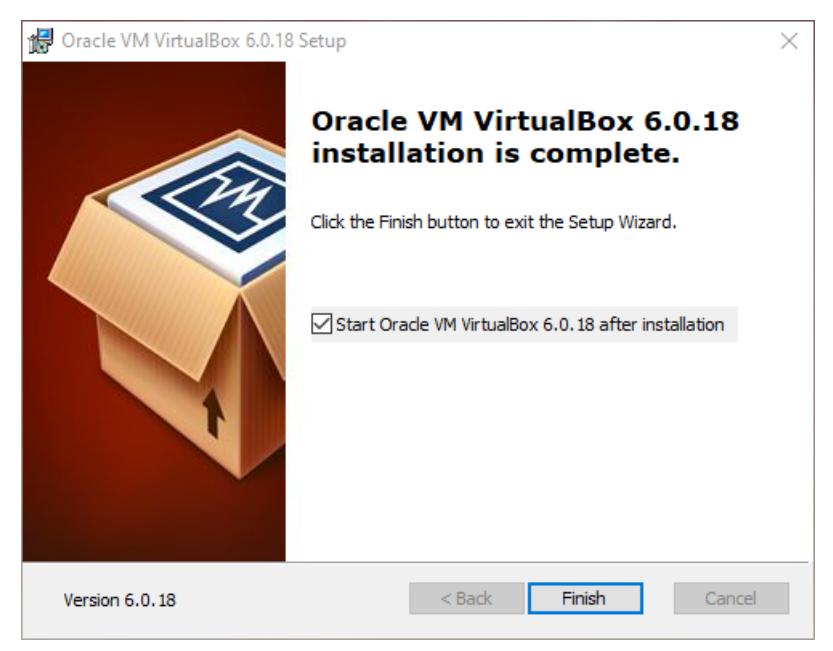

Se till att *Start Oracle VM VirtualBox...* är ikryssad, klicka sedan på *Finish*. Då öppnas VirtualBox.

Öppna följande länk (du bör kunna klicka på den): [https://liuonline-my.sharepoint.com/:u:/g/personal/](https://liuonline-my.sharepoint.com/:u:/g/personal/filst04_liu_se/EbNa_RF6afVDj2fWU6LVbJEBNA2-CHBbuRAk44bbAsjaEg?e=IJnpIn) [filst04\\_liu\\_se/EbNa\\_RF6afVDj2fWU6LVbJEBNA2-CHBbuRAk44bbAsjaEg?e=IJnpIn](https://liuonline-my.sharepoint.com/:u:/g/personal/filst04_liu_se/EbNa_RF6afVDj2fWU6LVbJEBNA2-CHBbuRAk44bbAsjaEg?e=IJnpIn) Klicka sedan på *Download*, och sedan *Spara som* eller liknande. När nerladdningen är färdig (filen är ganska stor, så det kan ta uppemot 20-30 minuter att hämta den), öppna den genom att klicka på *Öppna* eller genom att dubbelklicka på filen i mappen *Hämtade filer*. VirtualBox ska då öppnas och visa följande fönster:

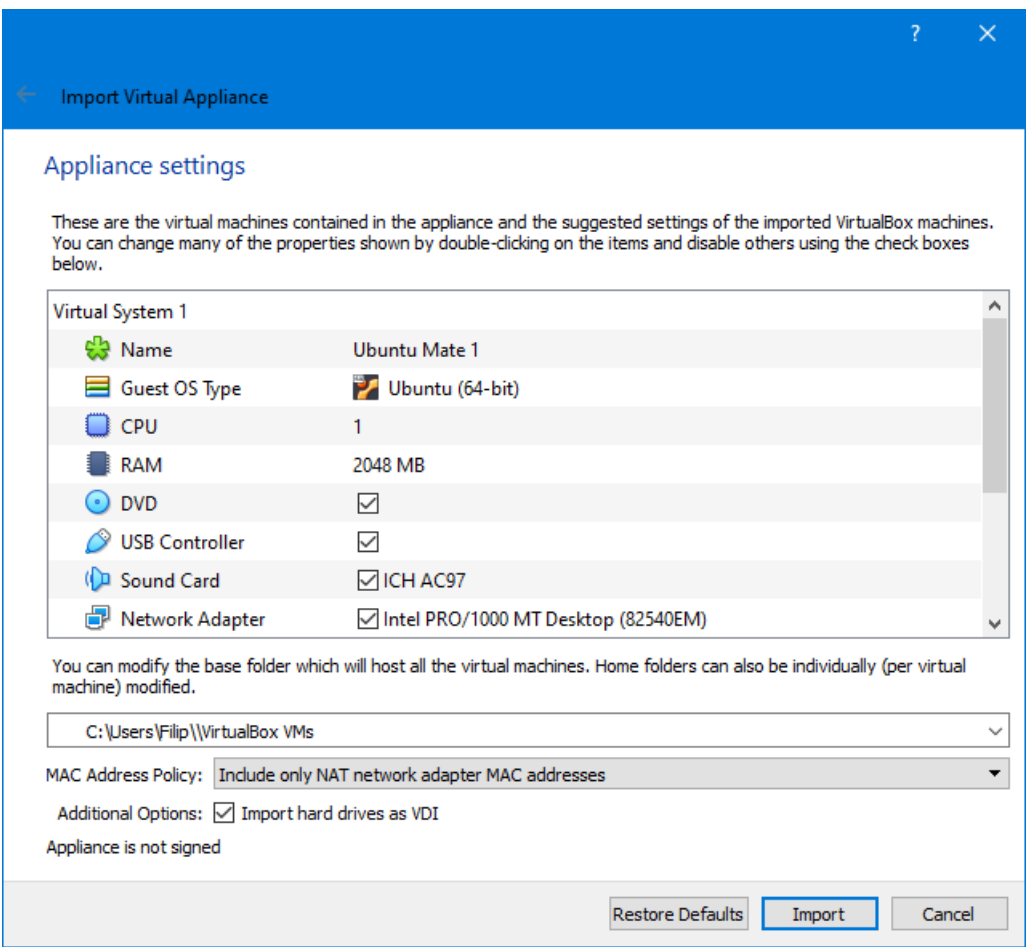

Klicka sedan på *Import*. Sedan visas följande ruta. Detta tar ett tag.

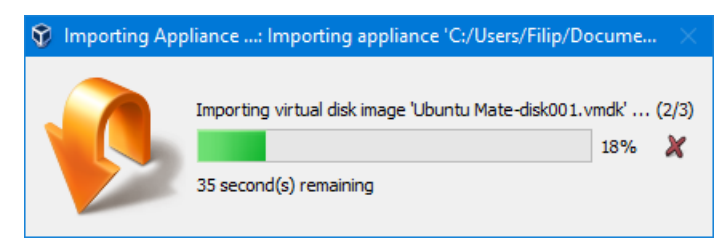

När den är klar, kommer följande fönster att visas med den nya virtuella maskinen i listan. Om du har ont om diskutrymme kan du nu ta bort filen du laddade ner förut. Allt viktigt har kopierats till andra ställen.

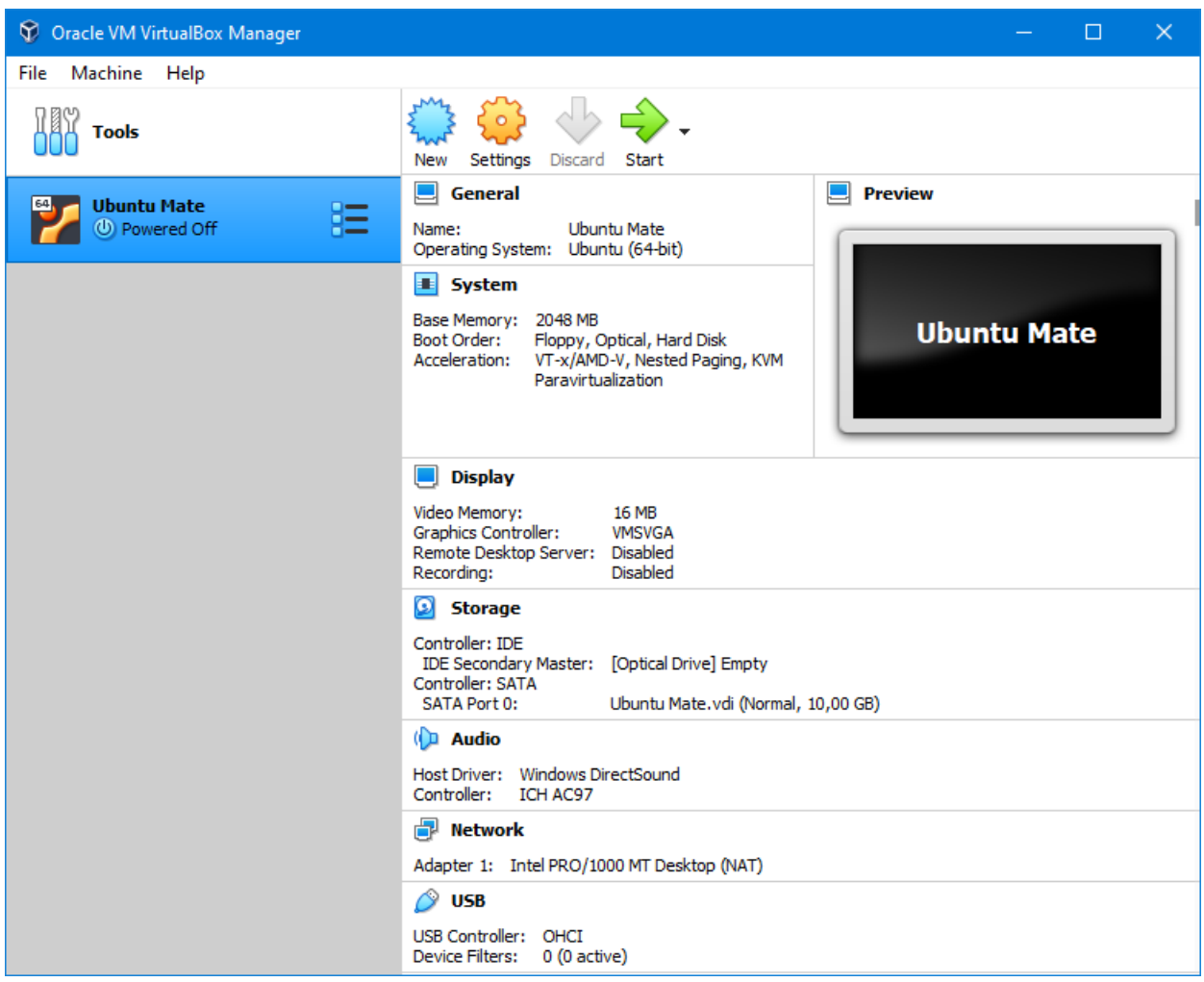

Klicka sedan på *Start* i VirtualBox-fönstret för att starta maskinen. Får du ett felmeddelande som säger något om att VT-x eller AMD-V inte är aktiverat måste du antagligen aktivera detta i ditt BIOS. Exakt hur man gör det beror på vilken dator du har, se följande guide: [https://2nwiki.2n.cz/pages/viewpage.](https://2nwiki.2n.cz/pages/viewpage.action?pageId=75202968) [action?pageId=75202968](https://2nwiki.2n.cz/pages/viewpage.action?pageId=75202968)

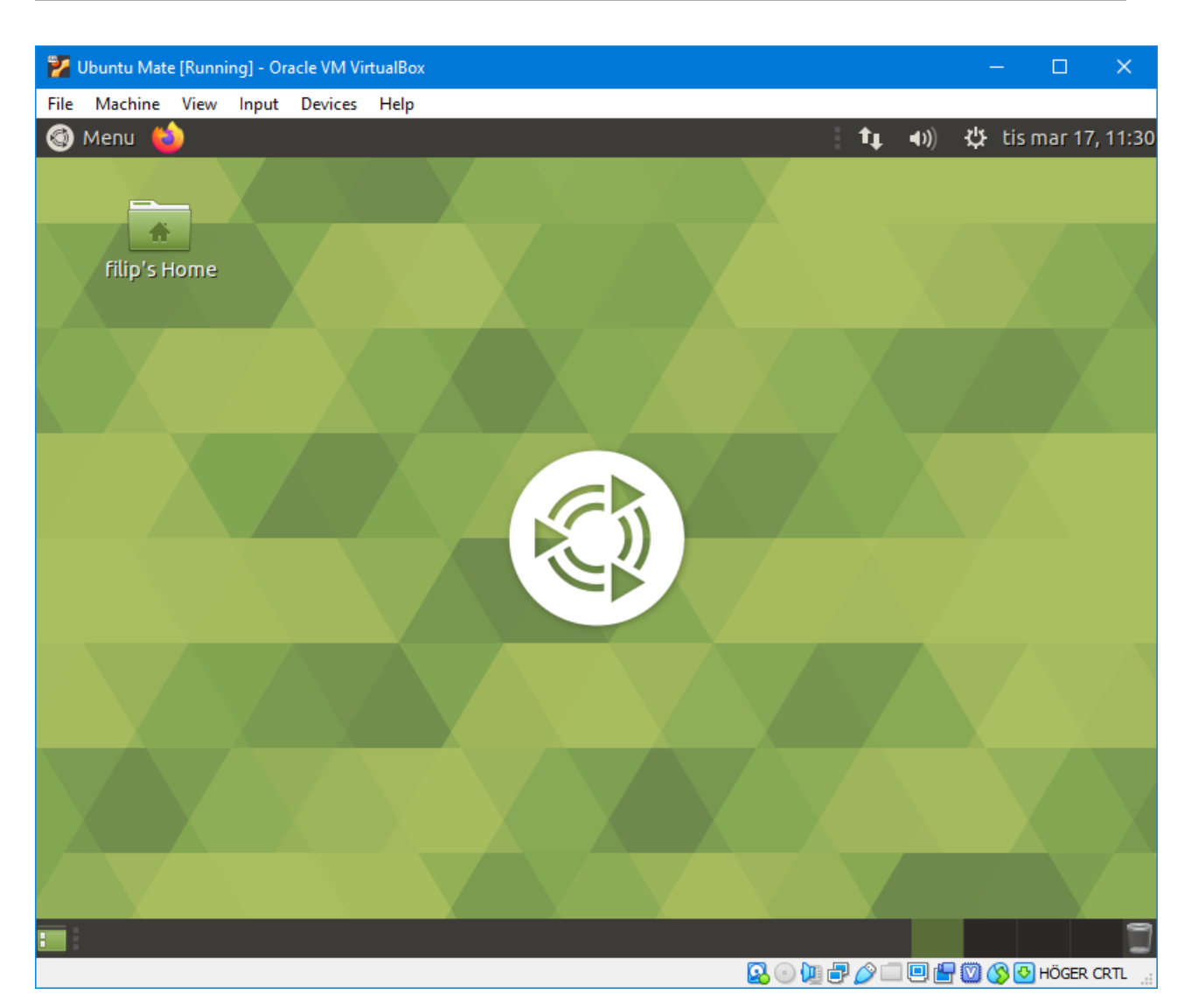

Nu ser du ditt Linux-skrivbord. Härifrån fungerar den virtuella maskinen väldigt likt skolans system. Du kan se ett meddelande om att *Virtual Box Addons* behöver uppdateras. Det kan du ignorera, men det skadar inte att göra det.

För att göra det smidigt ska vi göra det möjligt att kopiera text mellan den virtuella maskinen och andra program. På så sätt kan du köra din webbläsare som vanligt, och fortfarande kopiera saker in i laborationerna som vanligt:

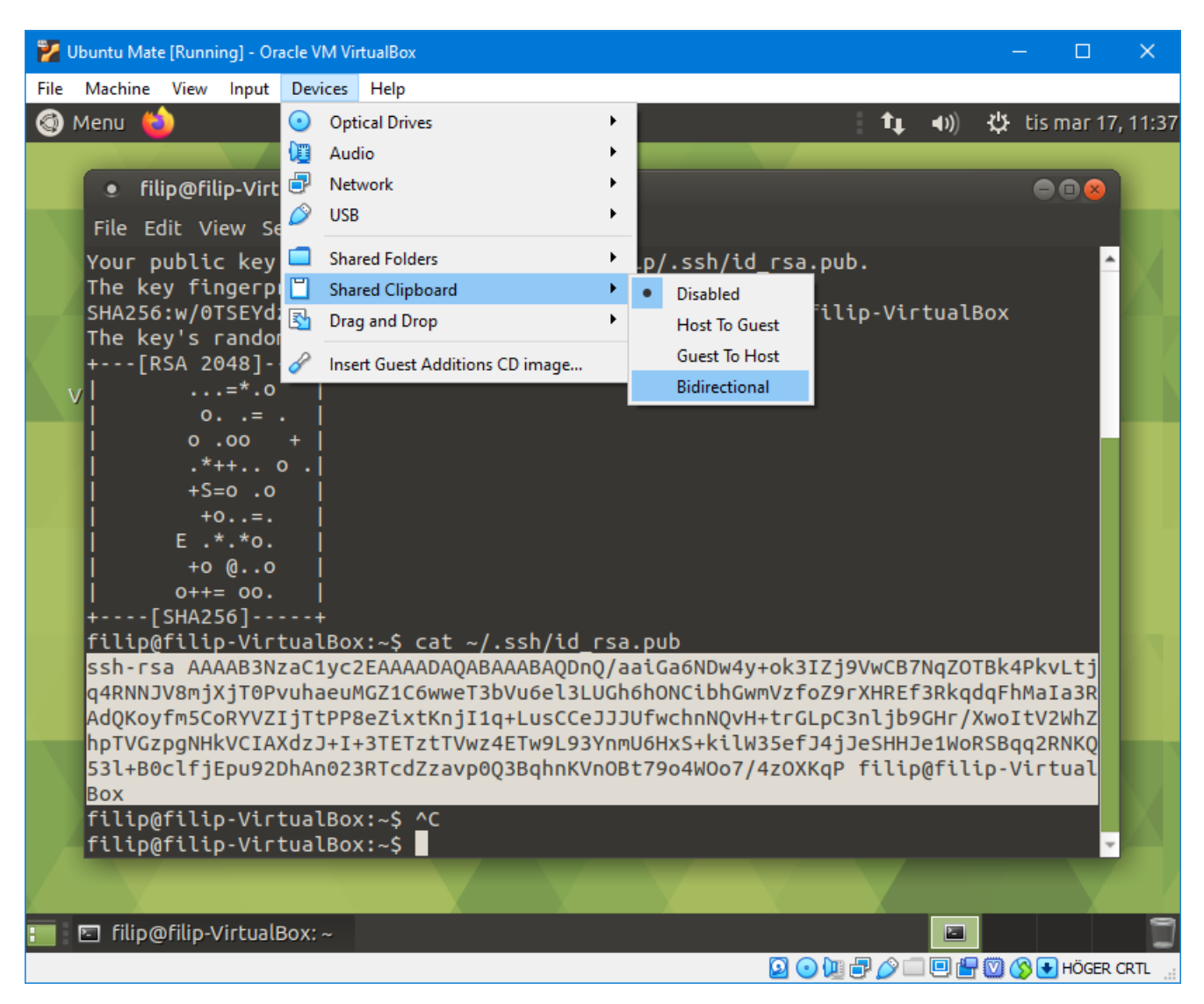

Välj *Devices →Shared Clipboard →Bidirectional* som i bilden ovan.

Om du vill kunna använda Git, måste vi konfigurera en nyckel.

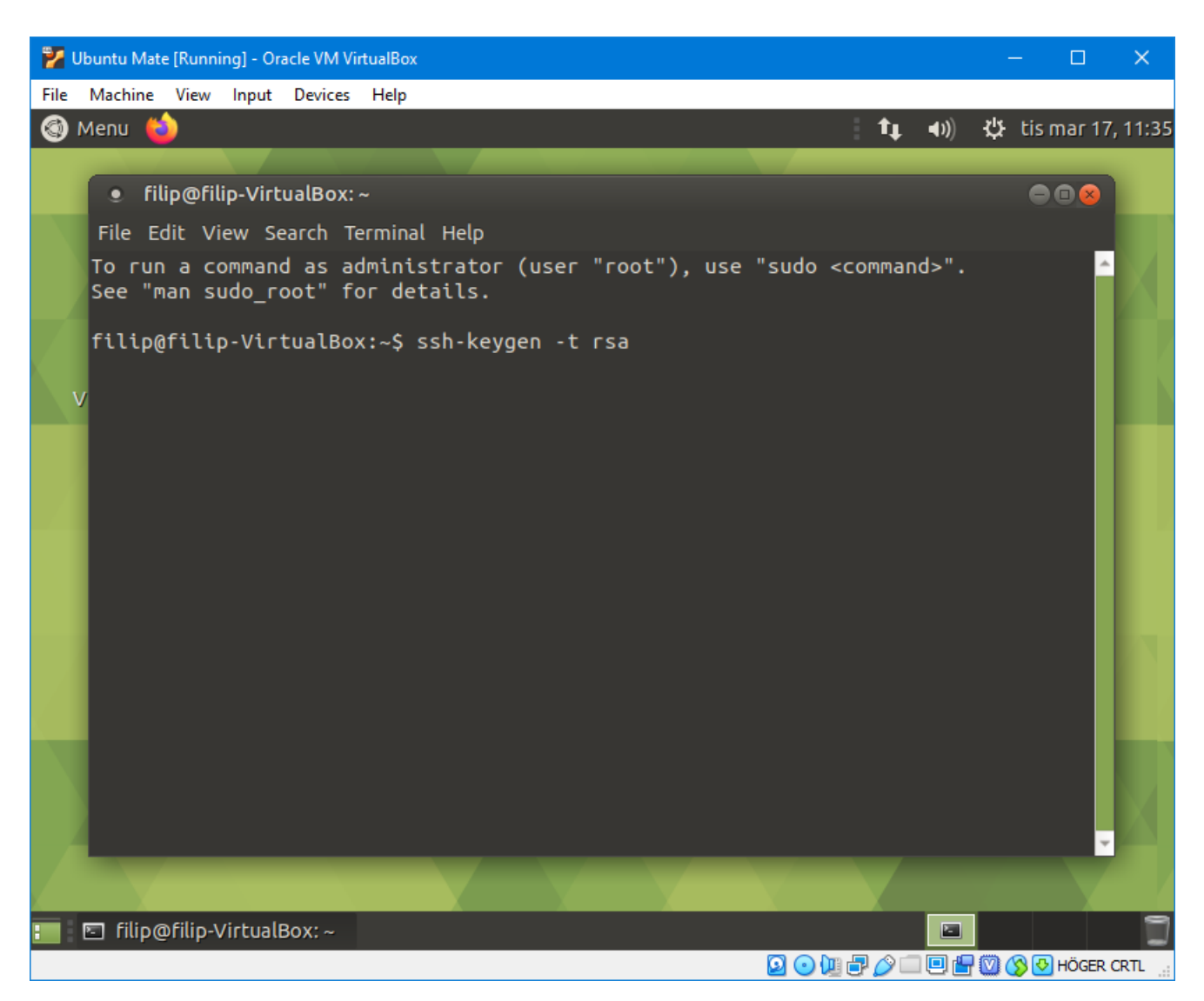

Öppna en terminal genom att trycka *Ctrl + Alt + T*. Skriv sedan ssh-keygen -t rsa för att generera en SSH-nyckel som vi kan ge till GitLab.

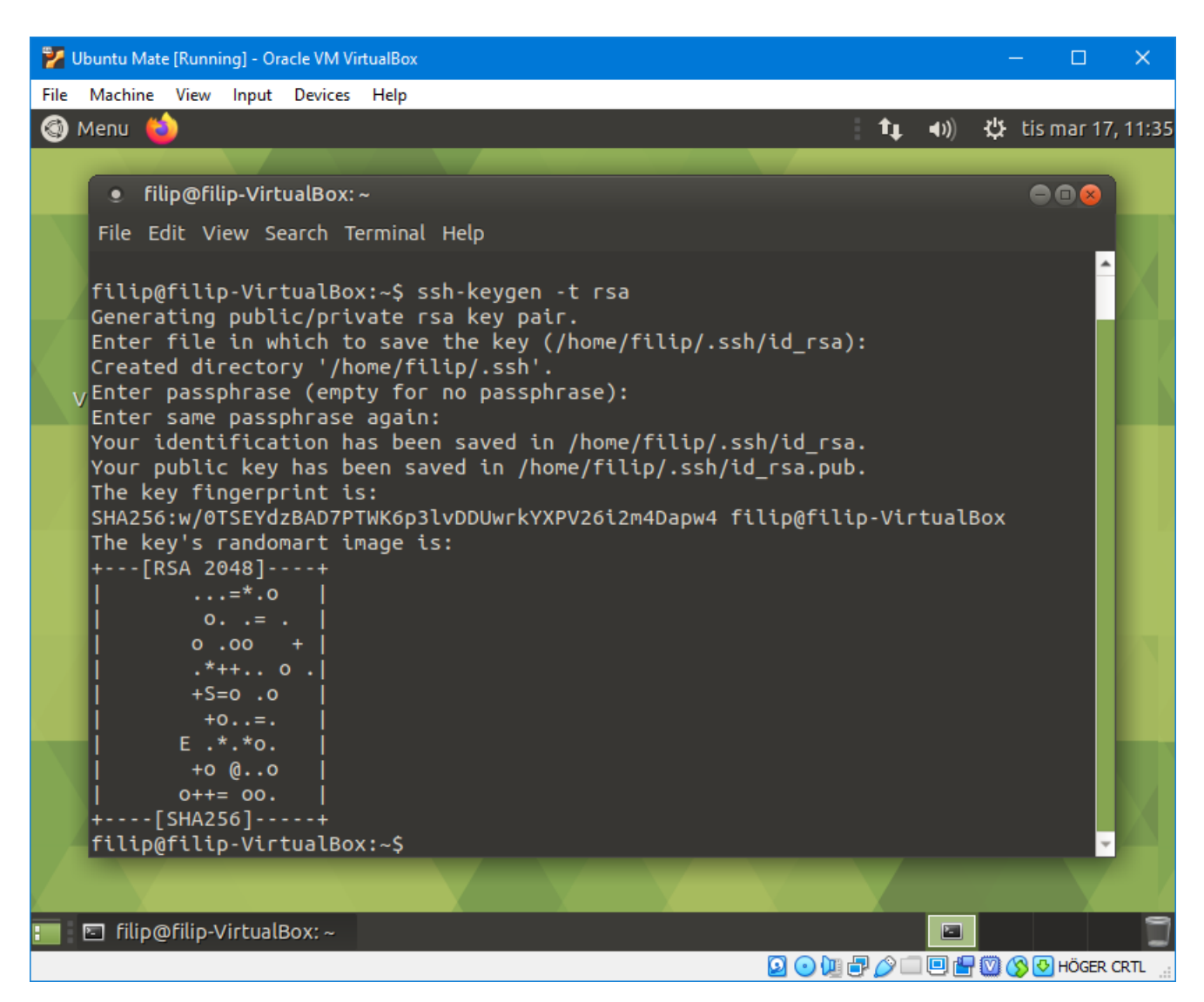

Programmet kommer ställa en massa frågor. Du behöver inte svara på någon av frågorna, så tryck bara enter tills den är nöjd.

<span id="page-10-0"></span>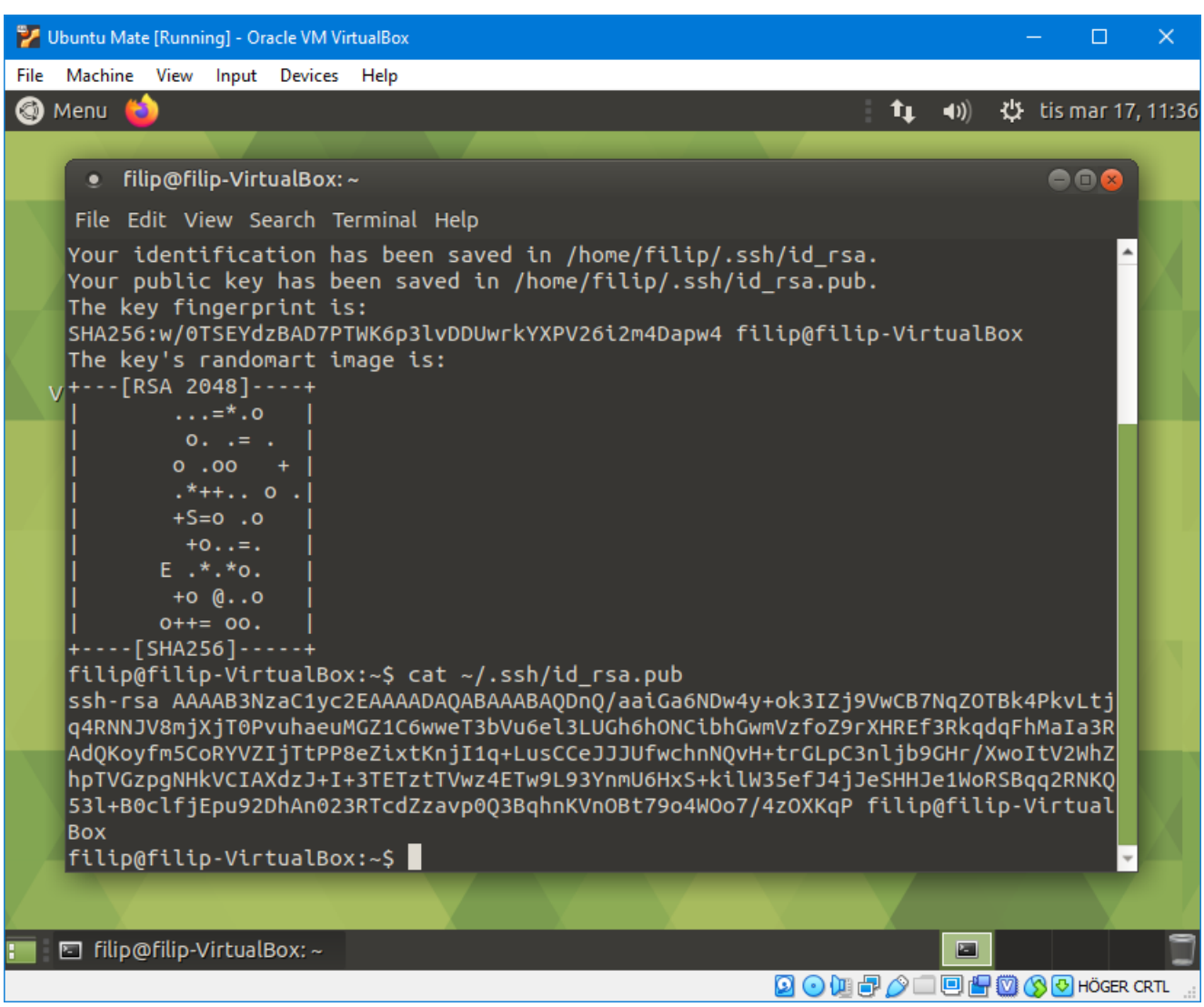

Skriv sedan cat ~/.ssh/id\_rsa.pub för att visa den publika nyckeln i terminalen.

Starta sedan en webbläsare utanför den virtuella maskinen (det går i allmänhet snabbare att göra på det viset), logga in på <https://gitlab.liu.se/>, klicka på symbolen högst upp i vänstra hörnet och välj *Settings*. I vänstermenyn finns det sedan en flik som heter *SSH Keys* (med en liten nyckel som ikon). Du ska då få en sida med en textruta där du kan klistra in din nyckel.

Markera sedan din nyckel som i bilden ovan med musen, högerklicka och välj *Copy*, klistra sedan in den i GitLab-sidan du har öppen, och klicka på *Add key*.

Nu kan du komma åt dina projekt i Git.